# 如何在家中執行 **WebITR** 線上差勤系統

### 環境設定**:**

### 一、 需有一個個人專屬的公務信箱 e-mail 帳號

由於北市府的[員工愛上網]必須有一個個人專用的公務信箱帳號,此帳號 必須能隨著個人職務調動,因此,教育局暨所屬各級學校員工可至[教育 入口網網址:www.tp.edu.tw]申請個人的帳號。首先要加入會員:

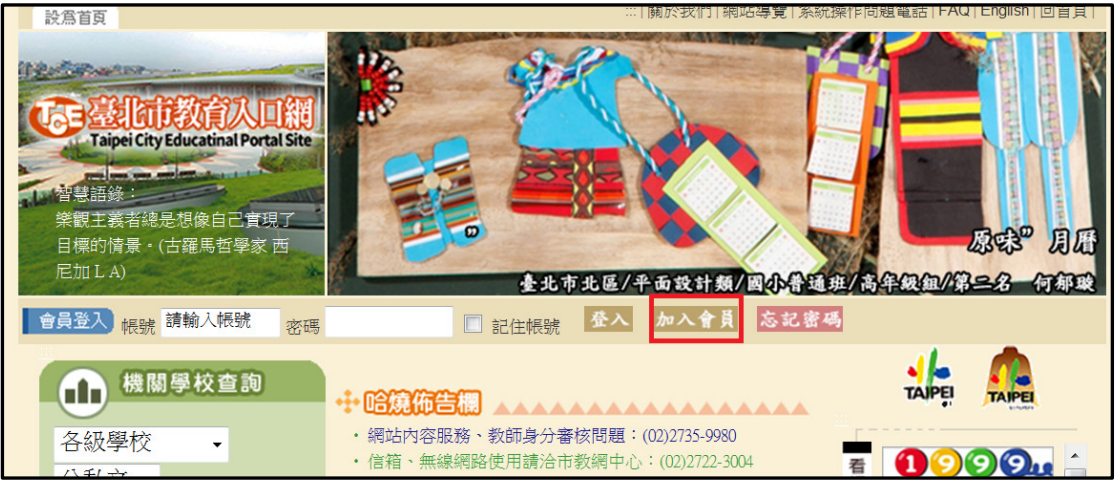

填寫個人資料如下:

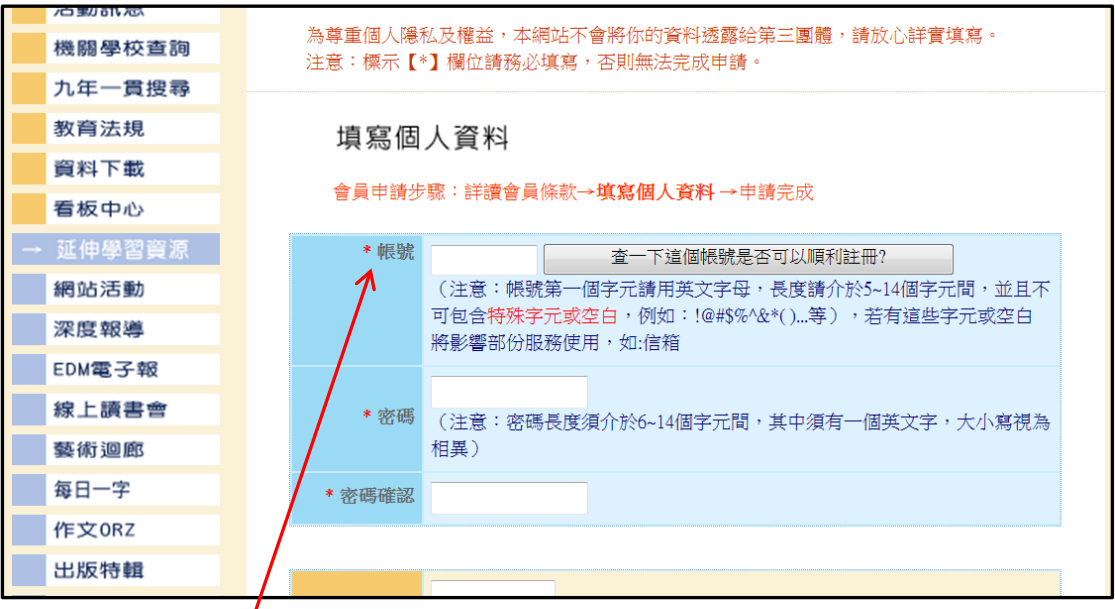

完成後可得到以此(如: abc123cba ) @tp.edu.tw 的帳號 同時請記得此教育入口網的密碼以便日後所需。

# 二、 需有市政府的員工愛上網帳號

再到員工愛上網網址:<http://isw.taipei.gov.tw/>申請帳號

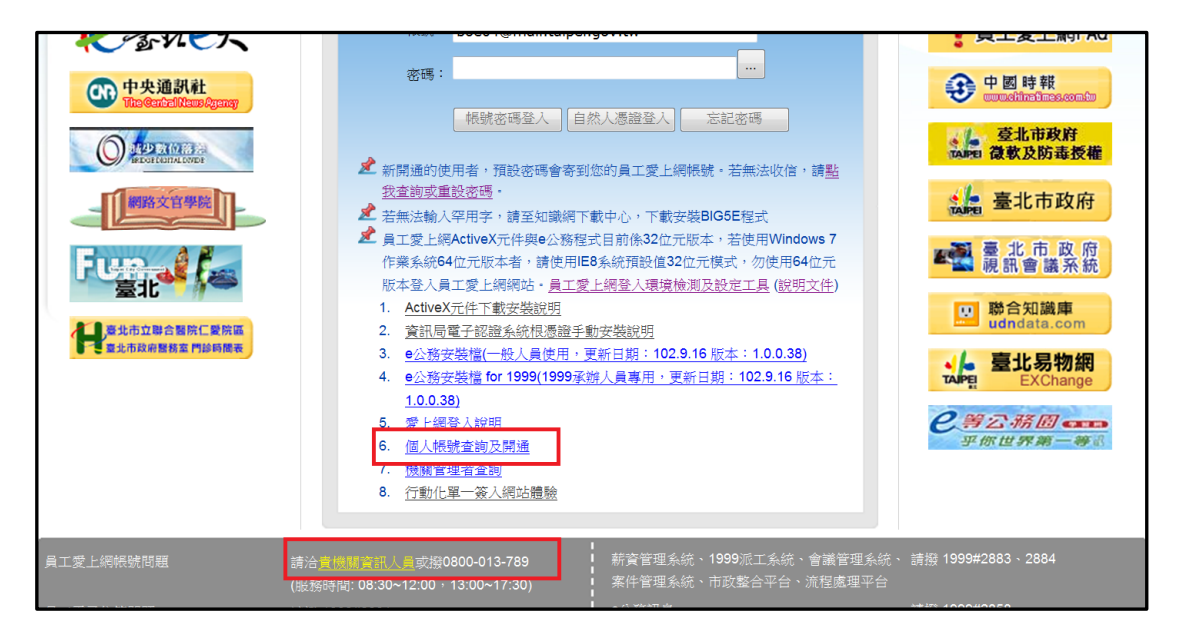

#### 中的 6.個人帳號查詢及開通

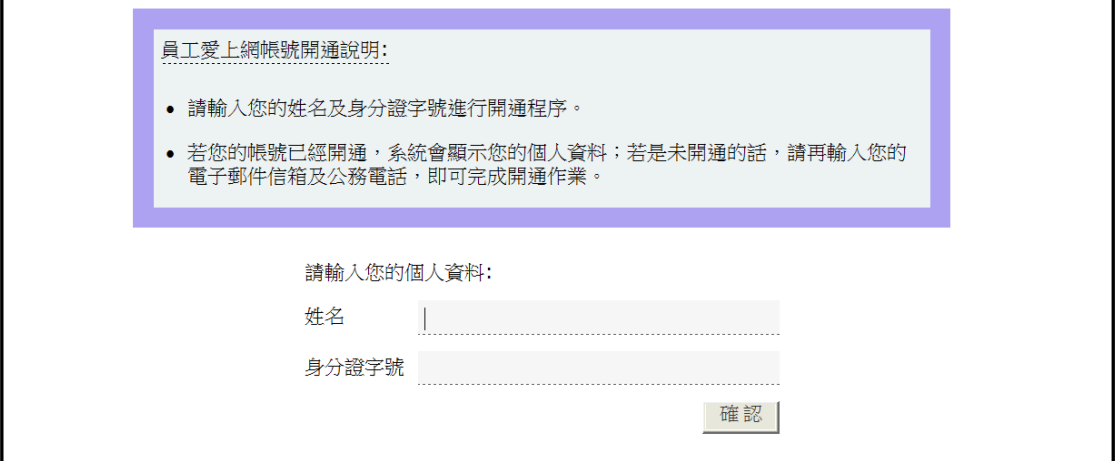

請依畫面指示逐步操作

 過程中會要求您輸入 e-mail, 此時請輸入剛剛申請的教育入口網帳號 如: [abc123cba@tp.edu.tw](mailto:abc123cba@tp.edu.tw)

系統審核後會以此 [abc123cba@tp.edu.tw](mailto:abc123cba@tp.edu.tw) 帳號及

**(**小寫**)**身分證號加上 隨機 **4** 碼**(**英數特殊**)** ,共 14 碼密碼為員工愛上網 的帳、密。

三、 需請學校系統管理師於您的**[**員工愛上網**]**主畫面加上 **WebITR** 學校版的功能選項**(**系統管理師用**)**

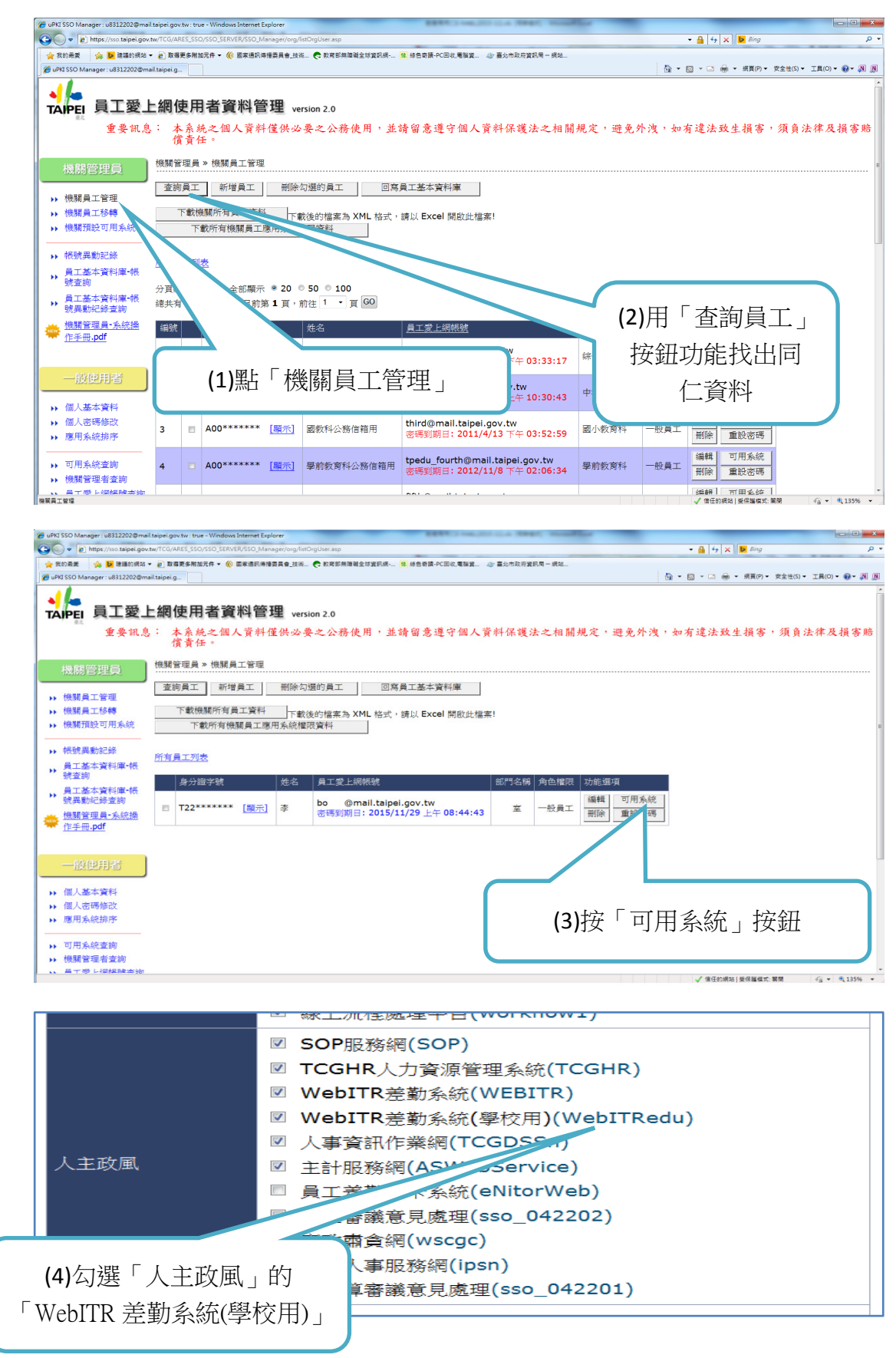

## 連線操作步驟一**:**透過 **VPN** 連線市府網路

Step 1:開啟瀏覽器,網址列輸入https://vpn.taipei.gov.tw,連結至臺北市政 府SSL-VPN網頁, 並輸入您的員工愛上網帳號、密碼,群組選擇"市政府員 工單一簽入(Network Connect)"。

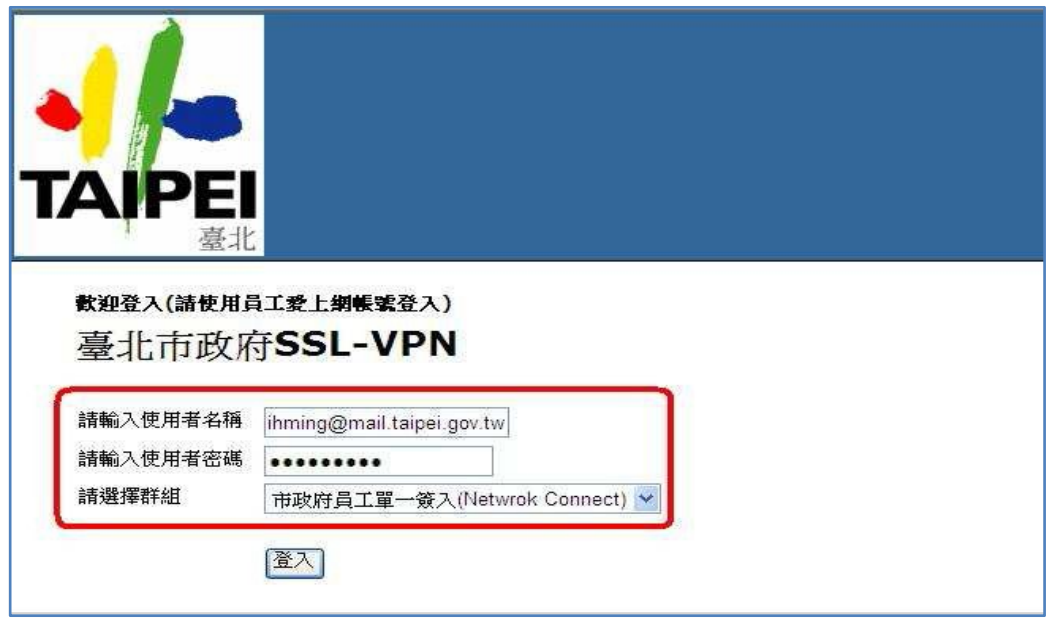

Step 2: 如首次連線,依網頁指示安裝所需元件(按"是"或"確認"…等)。

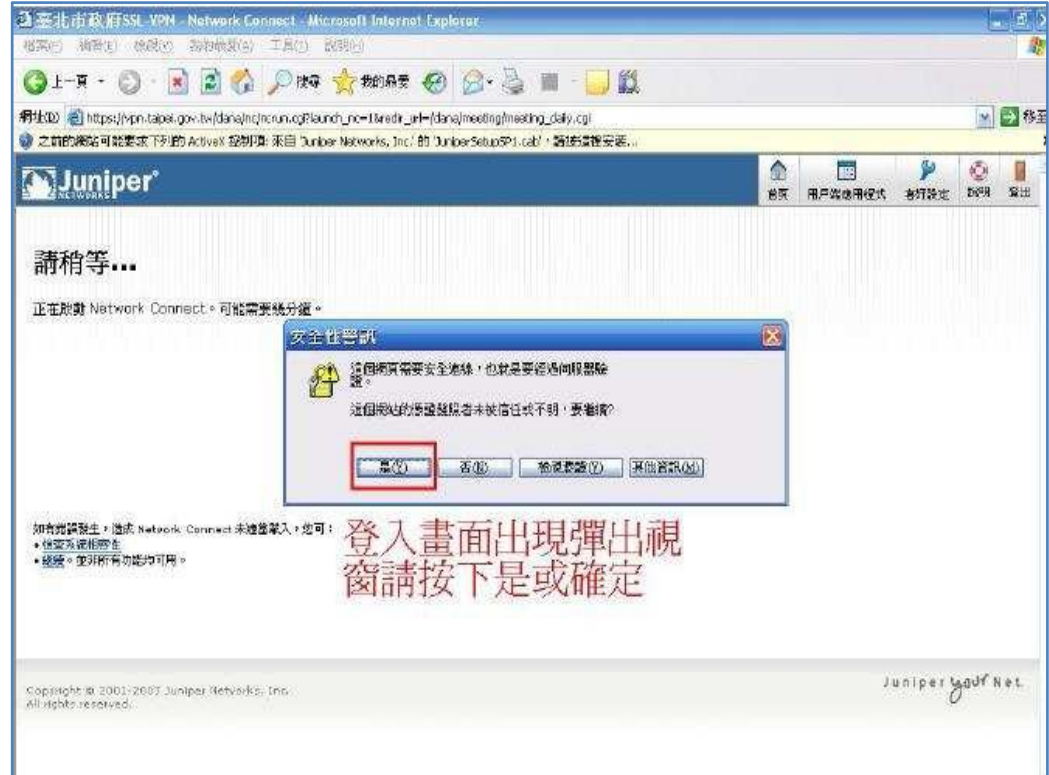

Step 3 :連線成功。

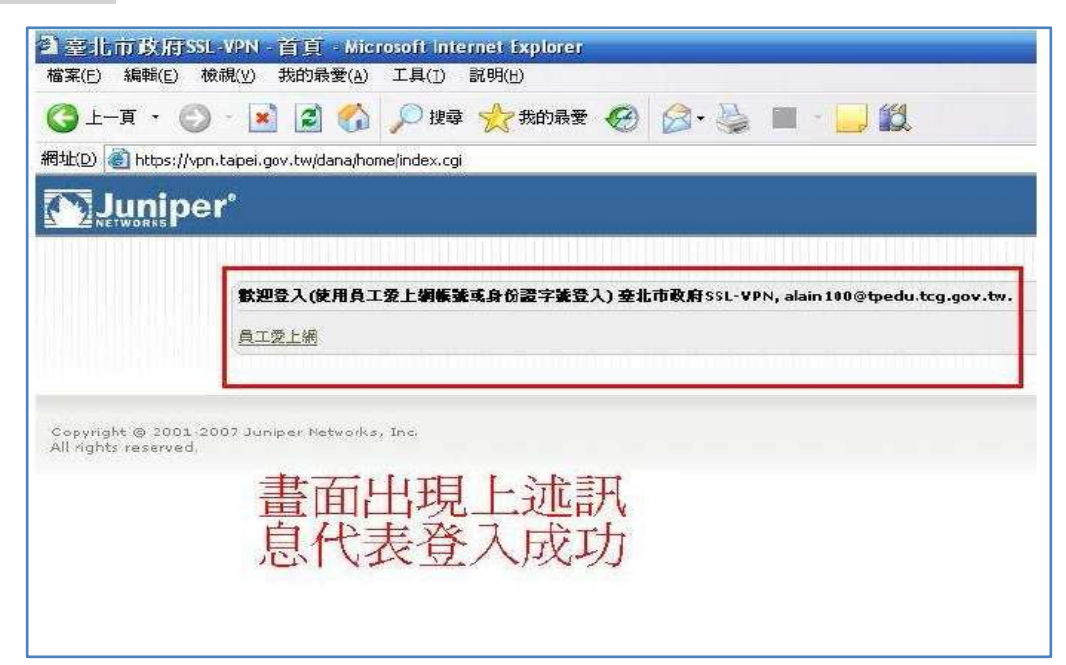

Step4:電腦桌面右下角出現VPN連結圖。

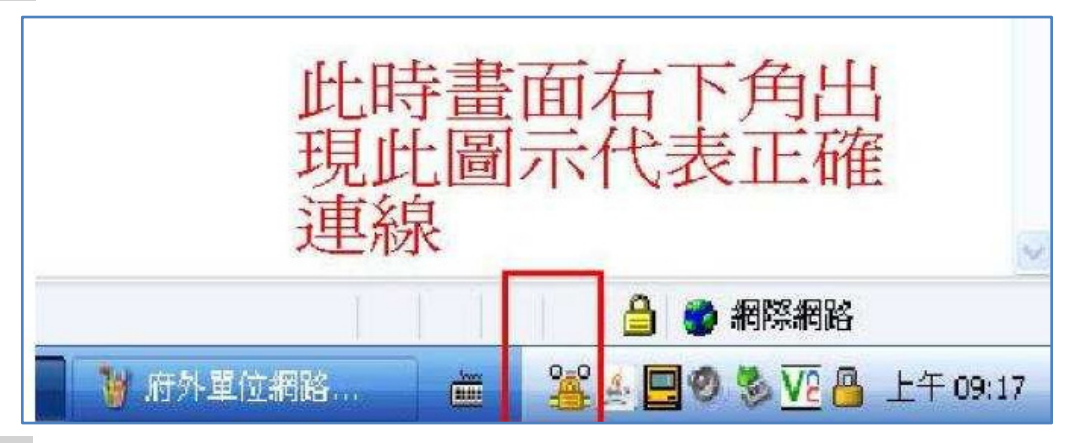

Step5:點選員工愛上網或直接登打網址:http://isw.taipei.gov.tw 連結網頁。

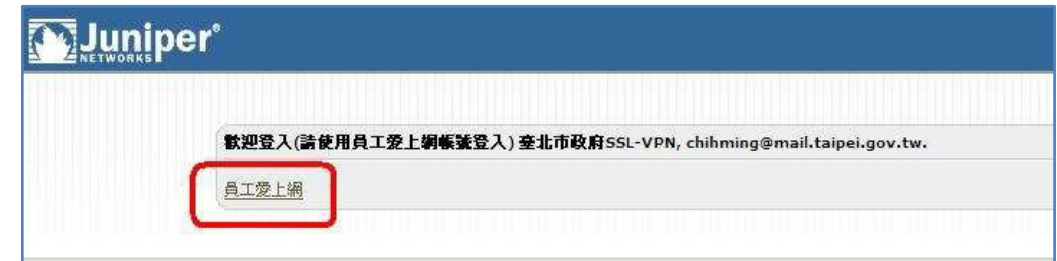

注意:

- 1. 在連結VPN的狀態時,您的電腦網路連線僅能連結府內相關網頁,一般公 開網頁像Google、 yahoo…等將無法連線。
- 2. 作業完成後,請於電腦桌面右下角出現 VPN連結圖示上案"右鍵",點選 "登出"選項,此時 您的電腦網路連線才能正常連結一般公開網頁。

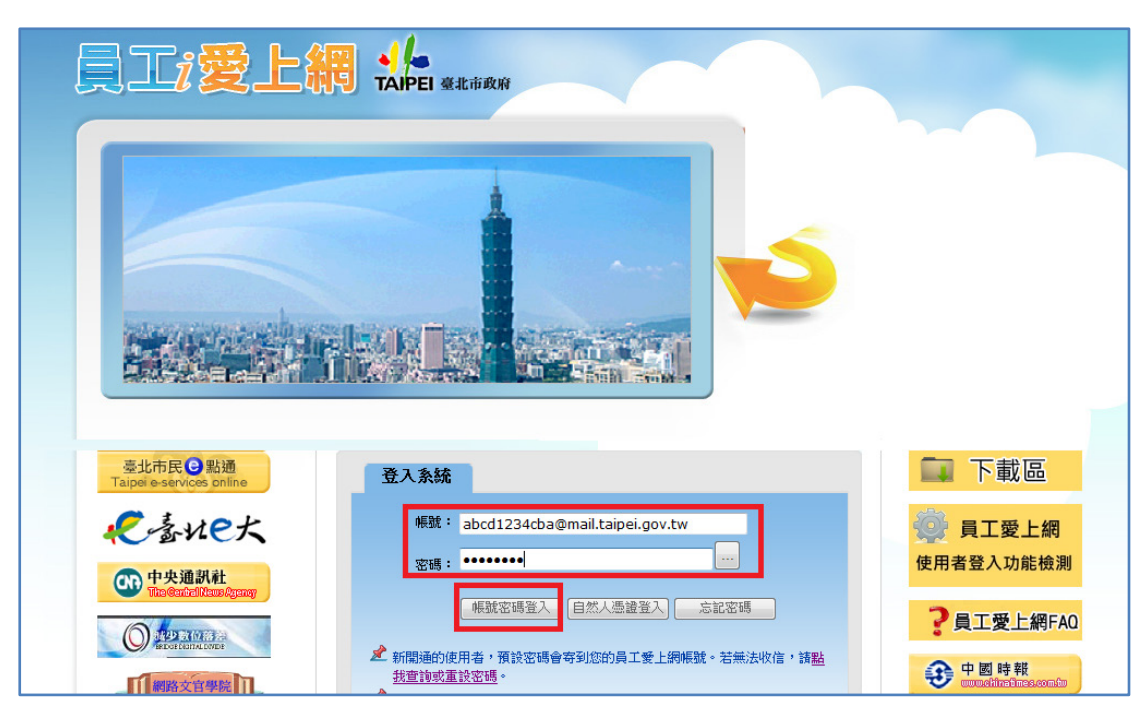

## 連線操作步驟二**:**登入市府員工愛上網網頁

# 輸入帳號、密碼登入後**,**選取人主政風項下的 **WebITR(**學校用**)**

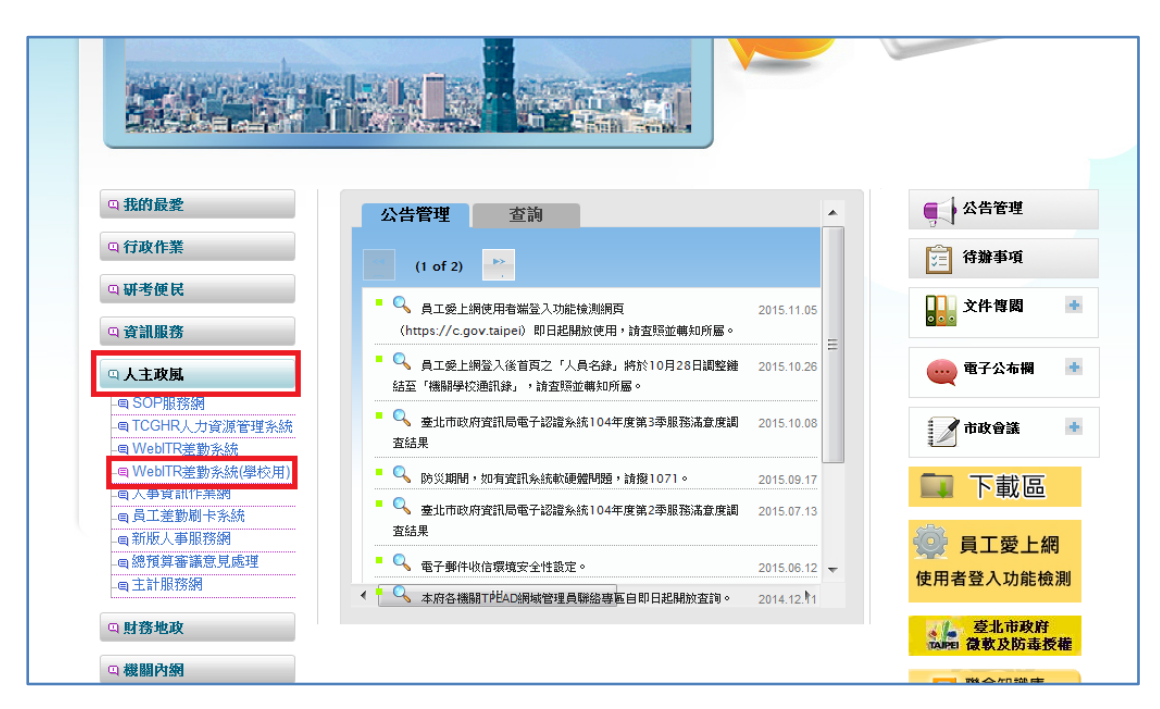

即可於家中執行各校的 **WebITR** 線上差勤系統之請假功能。